# **GV-RX85T256V-B**

Radeon X850 XT グラフィックスアクセラレータ

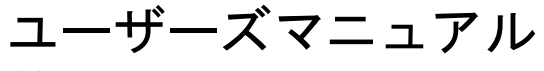

改版 101

#### 著作権

© 2005 年 GIGABYTE TECHNOLOGY CO., LTD **GIGA-BYTE TECHNOLOGY CO., LTD. ("GBT")**が有します 。**GBT** の書面による承諾な しに 、本書の一部また は全部を、転載または複製することを 禁じます。 商標

本書に記載されている会社名 、製品名は各社の商標または登録商標です 。

注

VGA カードの保証が無効となりますので、VGA カードのラベルを剥がさないでください 情報技術の急速な進歩により、本書を出版後、仕様が変更される場合がありますので、ご了承くださ  $\mathbf{v}$ 

記載内容の誤り・不適切な表現、誤字脱字など、その結果生じたいかなる損害等に関しても、本書の 作者は一切の責任を負いかねます 。

## **1.** ハー ドウ ェ アの取り付け

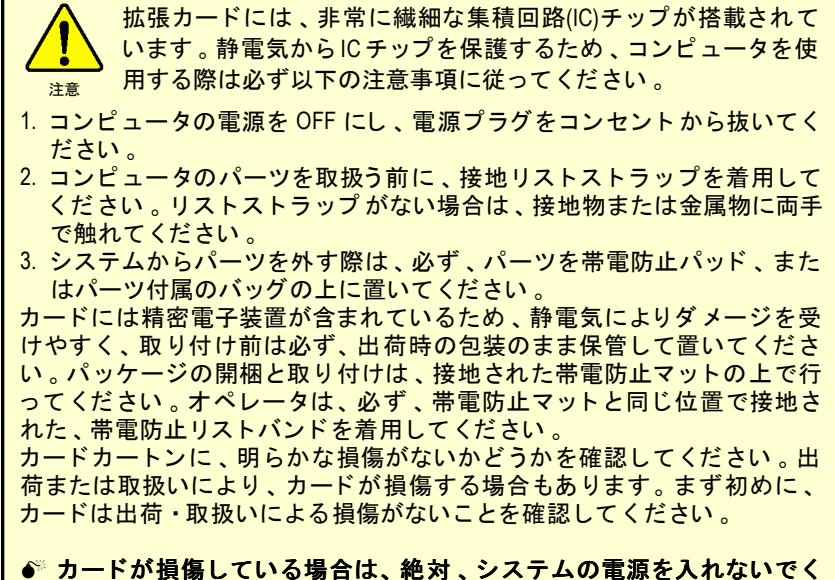

- ださい。
- ●◎ グラフィックスカードを正しく作動させるためにも、承認された **Gigabyte BIOS** のみをご使用 く だ さい 。承認 されていない **Gigabyte BIOS** を使用すると、グラフィックスカードの故障の原因となります。

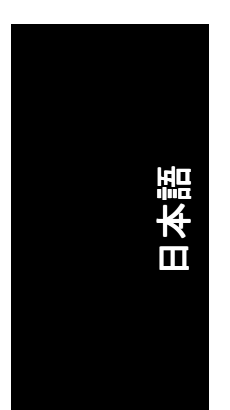

GV-RX85T256V-B グラフィックアクセラレータ - 2 -

#### **1.1.** ハー ドウ ェアの取 り付け

グラフィックスカードの取り付け。 グラフィックスアクセラレータカードの取り付け準備ができています。

#### グラフィックスアクセラレータカード を取り付ける : を取り付ける

1. コンピュータとモニタの電源を OFF にし、コンピュータ背部からディ スプレイケーブルを外してくださ  $U^{\prime}$ 。

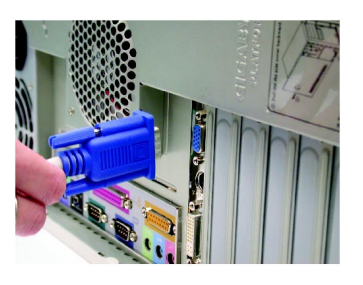

- 2. コンピュータのカバーを外してく だ さい 。 カバーの取り外 しに関す る詳細は、コンピュータマニュア ルを参照してください。
- 3. コンピュータに既存のグラフィッ クスカー ドすべてを取り外して く ださい。 または、オンボード・グラフィッ クス機能がコンピ ュー タに装備さ れている場合は、マザーボードに おいて 、それを無効にしなければ な らない場合があ ります 。 詳細に 関しては 、 コンピュー タのマニュ アルをご覧 くだ さい 。

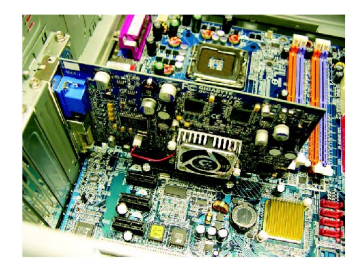

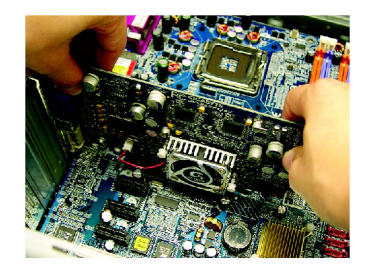

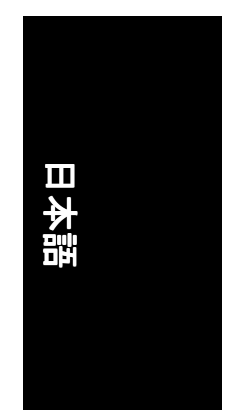

- 4. PCI エキスプレス x 16 スロットの位 置を確認 して くだ さい 。必要に応 じて、スロットから金属カバーを 取り外してください。その後、PCI エキスプレス x 16 スロットにグラフ ィックスカードを合わせ、カード がし っか りはめ込まれるまで押し て ください。
- 5. カードをねじで固定し、コンピュ ータのカバーを戻してください。

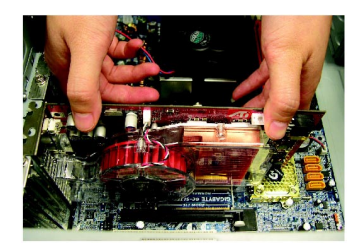

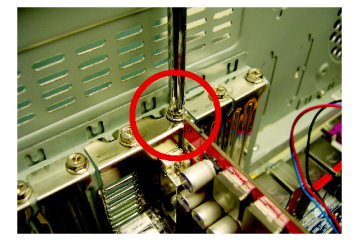

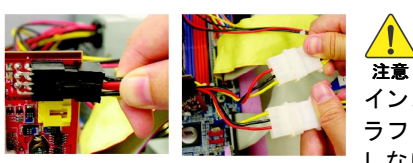

6. ディスプレイケーブルをグラフィ ッ ク カー ドに接続 します 。 その後 コンピュータとモニタの電源を入 れます 。 フ ラ ッ トパネルをグラフ ィックカードに直に接続するに は、DVI-I コネクタを使用します。 VGA モニタを DVI-I コネクタに接続 するには 、DVI-I ツーD-SUB アダプタ を DVI-I コネク タに取 り付けてか ら 、 モニ タケーブルをアダプ タに

接続します 。

フラットパネルデ<br> ィスプレイヘ

o<br>Ullima

インストレーション後、パワーケーブルをグ ラフィックカードに接続してください。そう しないと、システムはブートしません。

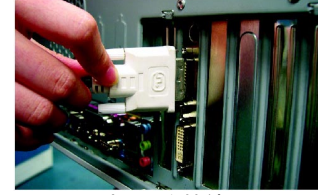

フラットパネルを接続

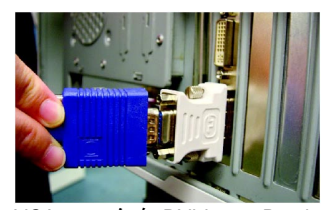

VGA モニタを DVI-I ツーD-sub アダプ タを経由して接続

グラフィックカードを取り付ける準備ができました。詳細は次の章をご参照く ださい。

GV-RX85T256V-B グラフィックアクセラレータ - 4 -

VIVO 用の 9 ピン端子

8

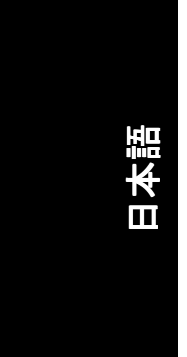

### **2.** ソフ トウ ェ アのインス ト ール

本マニュアルにおいて 、 ご使用の **CD-ROM** ドライブレターはドライブ **D** と仮定 されています : されています :

Windows<sup>®</sup> 2000 / Windows<sup>®</sup> XP ドライバのインストールは非常に簡単です。ドライ バ CD を CD-ROM ドライブに挿入すると、AUTORUN 画面が表示されます(表示さ れない場合は 、"D:\setup.exe"を実行して く だ さい) 。そ して 、画面の指示に従い 、 グラフィックスカードドライバをセットアップしてください。(2.1.3 項"ドライ バのインストール"を参照し、グラフィックスアクセラレータにドライバをイン ス トールして くだ さい 。)

#### 2.1. Windows<sup>®</sup> XP ドライバとユーティリティのインストー ル

#### **2.1.1. OS** 要求

- システムにグラフィックスカードドライバをロードする際は、システム に DirectX 9 以降のバージョン がインストールされていることを確かめて ください。
- SIS または VIA チップセットから構成されるマザーボードにグラフィック スカードドライバをインストールする際は、そのマザーボードに適した ド ラ イバプログラムをインストールして くだ さい 。または、 マザーボー ド ド ラ イバに関して 、お近 く のマザーボー ド販売店にご相談 くだ さい 。

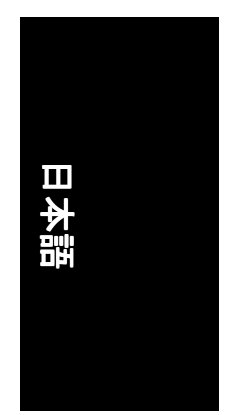

- 5 - ソフトウェアのインストール

#### **2.1.2. DirectX** のインス トール

Windows® 2000 または Windows® XP 対応の 3D ハードウェアアクセラレーションを 有効にし、3D 性能をより高めるため、Microsoft DirectX をインストールしてくだ さい。

● 注 : Windows® 2000 または Windows® XP において、ソフトウェア MPEG がサポ ー ト されるため 、DirectX をまず初めにインス トール して く だ さい 。

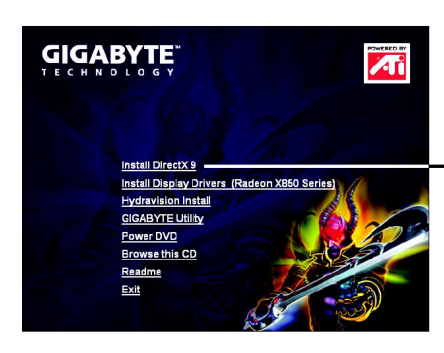

ステップ 1 : Autorun画面が現れたら 、**Install DirectX 9** をクリックして ください。

**Install DirectX 9** をクリ ックして く ださい。

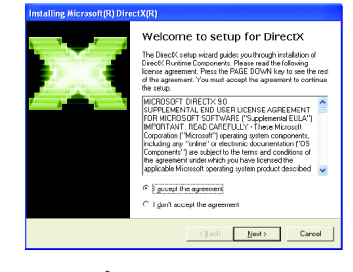

ステップ 2 : **I accept the agreement** を 選択し 、**Next** ボタンをクリックして ください。

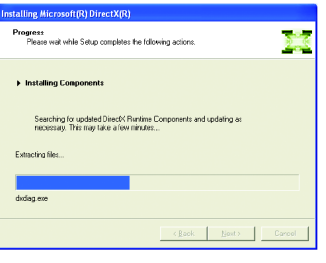

コンポーネントをインストールす る 。

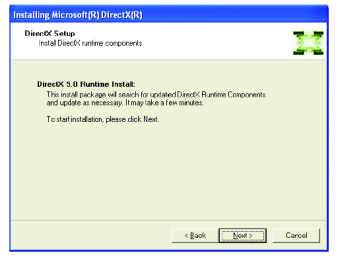

ステップ 3 : **Next** ボタンをクリックして く ださい。

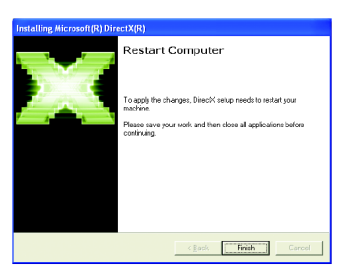

ステップ 4 : **Finish** をクリックし、コンピュ ータを再起動してください。DirectX 9 のイン ストールが完了しました。

GV-RX85T256V-B グラフィックアクセラレータ - 6 -

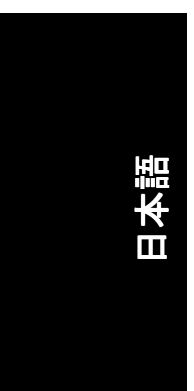

#### **2.1.3.** ド ラ イバのインス トール

#### **A.** 新しいハー ドウ ェアが検出

初めてグラフィックスカードをコンピュータに挿入すると、Windows は、シス テムにおいて 、新 しいハー ド ウ ェアを自動検出し 、"New Hardware Found"メッセ ージが表示されます 。以下は、 ス テ ッ プ ・バ イ ・ ス テ ッ プ のインス トールガイ ドです。

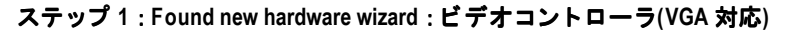

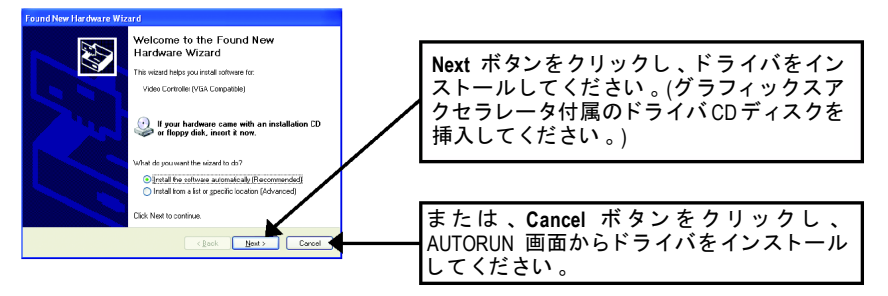

#### ステップ **2** : **Found new hardware wizard** :サーチ**&**インストール ウ ィザー ドは ド ラ イバを検索し 、 それを自動的にインス トール します 。

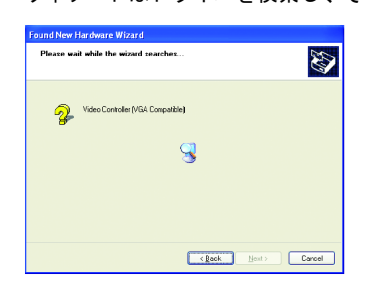

ステップ **3** : **Found new hardware wizard** :終了

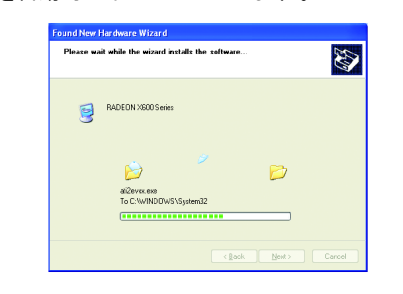

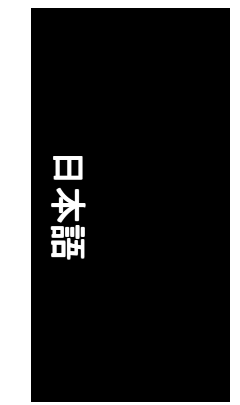

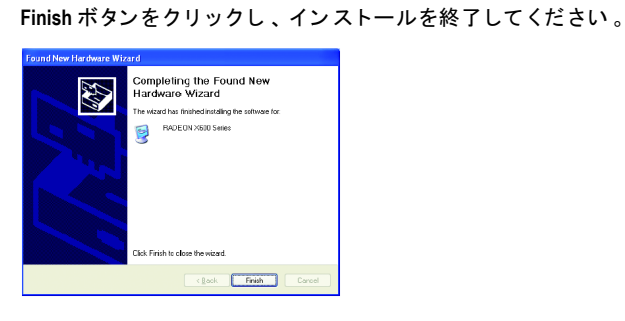

- 7 - ソフトウェアのインストール

#### **B.** ドラ イバのインス トール**(AUTORUN** 画面**)**

CD-ROM ドライブにドライバ CD デ ィス クを挿入すると 、AUTORUN画面が表示さ れます 。AUTORUN 画面が現れない場合 、"D:\setup.exe"を実行して く だ さい 。

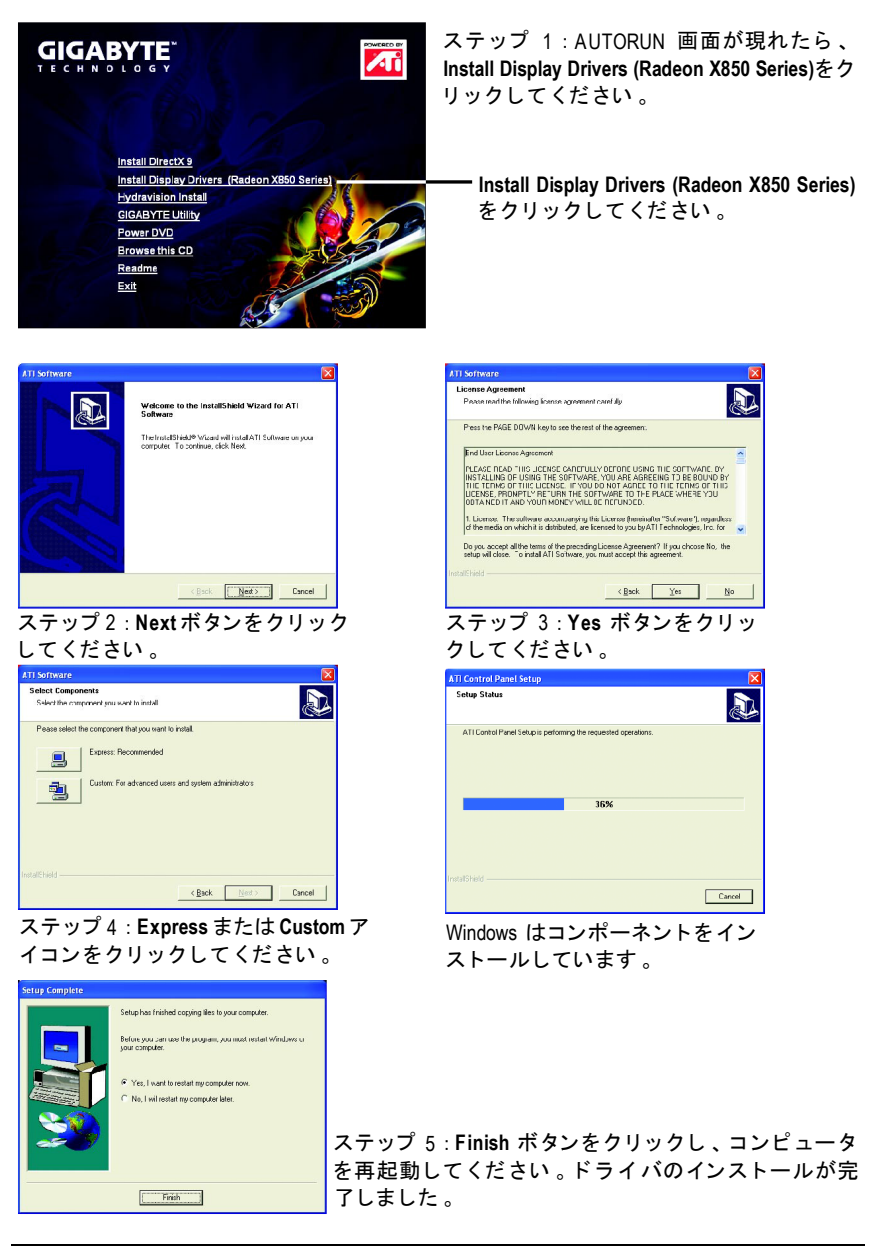

GV-RX85T256V-B グラフィックアクセラレータ -8-

日本語

## <u>3</u>. トラブルシューティングヒント

何らかの問題が生じた場合は、以下の ト ラブルシューテ ィ ングチ ップを参照し てください。より高度なトラブルシューティング情報に関しては、お近くの販 売店または Gigabyte にご連絡く だ さい 。

- PCI エキスプレス x 16 スロットにカードが正しく挿入されていることを チェックして ください。
- ディスプレイケーブルが、カードのディスプレイコネクタに正しく固定 されていることをお確かめください。
- モニタとコンピュータをコンセントに正しく差し込み、電源が入ってい る こ とを確かめて くだ さい 。
- 必要に応じて、マザーボードの内蔵グラフィックス機能を無効にしてく ださい。詳細に関しては、コンピュータマニュアルを参照、またはメー カーにお問合わせ くだ さい 。 (注:メーカーにより、内蔵グラフィックスを無効にする、またはセカ ンダ リデ ィスプレイ とする こ と を禁 じている場合もあ ります 。)
- グラフィックスドライバをインストールする際は、適切なディスプレイ デバイスおよびグラフィックスカードを選択してください。
- コンピュータを再起動させてください。システム起動後、キーボード上 の **F8** キーを押します 。Windows Advanced Options Menu が表示されるので 、 Safe Mode を選択し 、Enter を押して くだ さい 。セーフモード で起動後 、 デバイスマネージャからグラフィックスカード用のドライバが正常かど うかチェックして ください。
- 詳細に関しては、Windows® Help のトラブルシューティングガイドを参照、 またはコンピュータメーカーまでお問合わせください。

必要に応じて、モニタ調節パネルでモニタ設定を調節し、画面のフォ ーカス度や鮮明度を調節してく だ さい 。 (モニ タマニュアルを参照し て ください。)

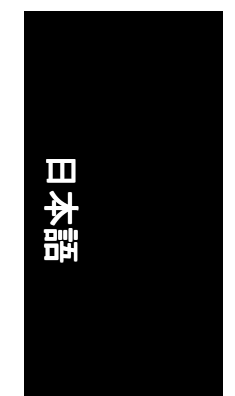

- 9- トラブルシューティングヒント

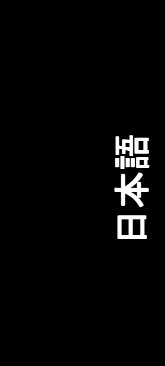

GV-RX85T256V-B グラフィックアクセラレータ - 10 -

<u> 1980 - Johann Barbara, martxa alemaniar amerikan a</u>

 $\mathbb{R}$ 

 $\overline{\phantom{0}}$ 

÷,